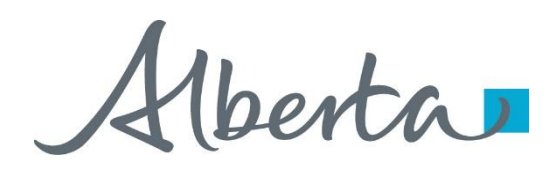

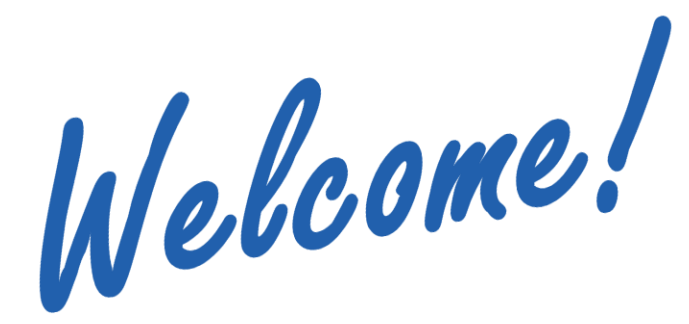

**To the ETS – Work in Progress Online Training Course**

The Work In Progress functionality of Transfers enables you to retrieve a transfer request, view/change the request status depending on your role, delete a transfer request and create a new request by copying an existing one.

In addition, it allows you to view the electronic copy of the Memorandum of Registration if the transfer request was approved by Alberta Energy.

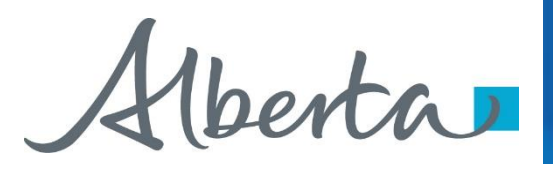

**TRANSFERS** Government of Alberta

**Revisions**

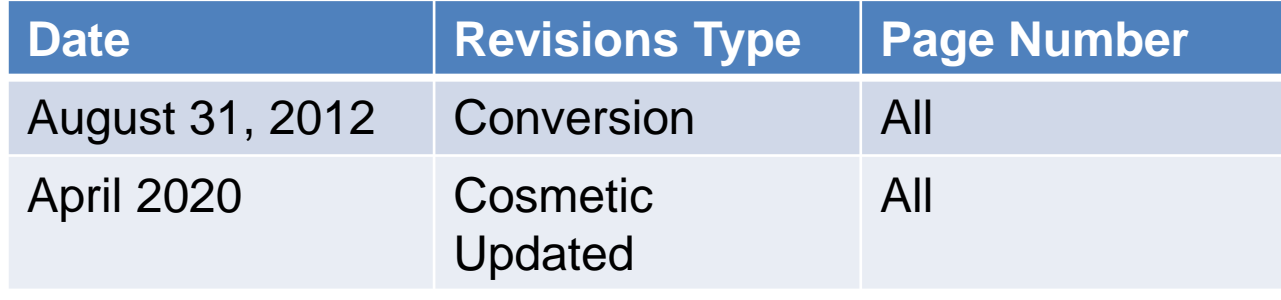

berta

#### **Introduction**

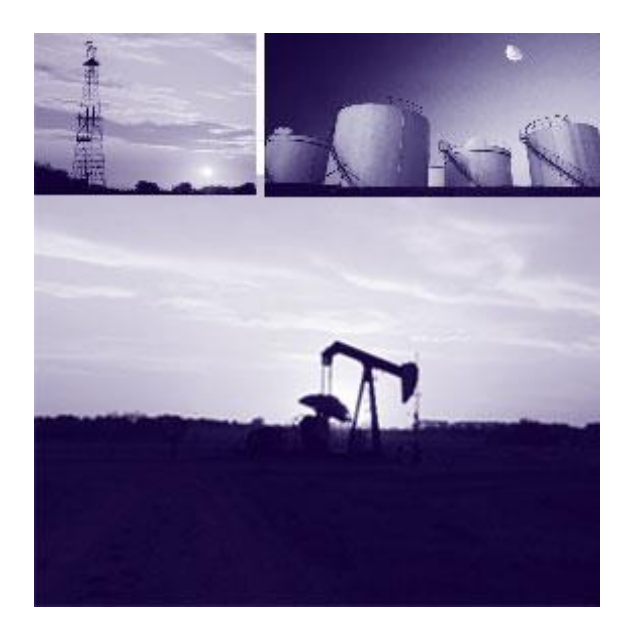

In this module, you will learn how to:

- Request Reviewer Approval of Transfer
- Approve Transfer or Set to Concurrence
- Concur/Reject Transfer
- View Memorandum of Registration
- Delete Transfer
- Copy Transfer

Hberta

#### **Transfer Request Status Change**

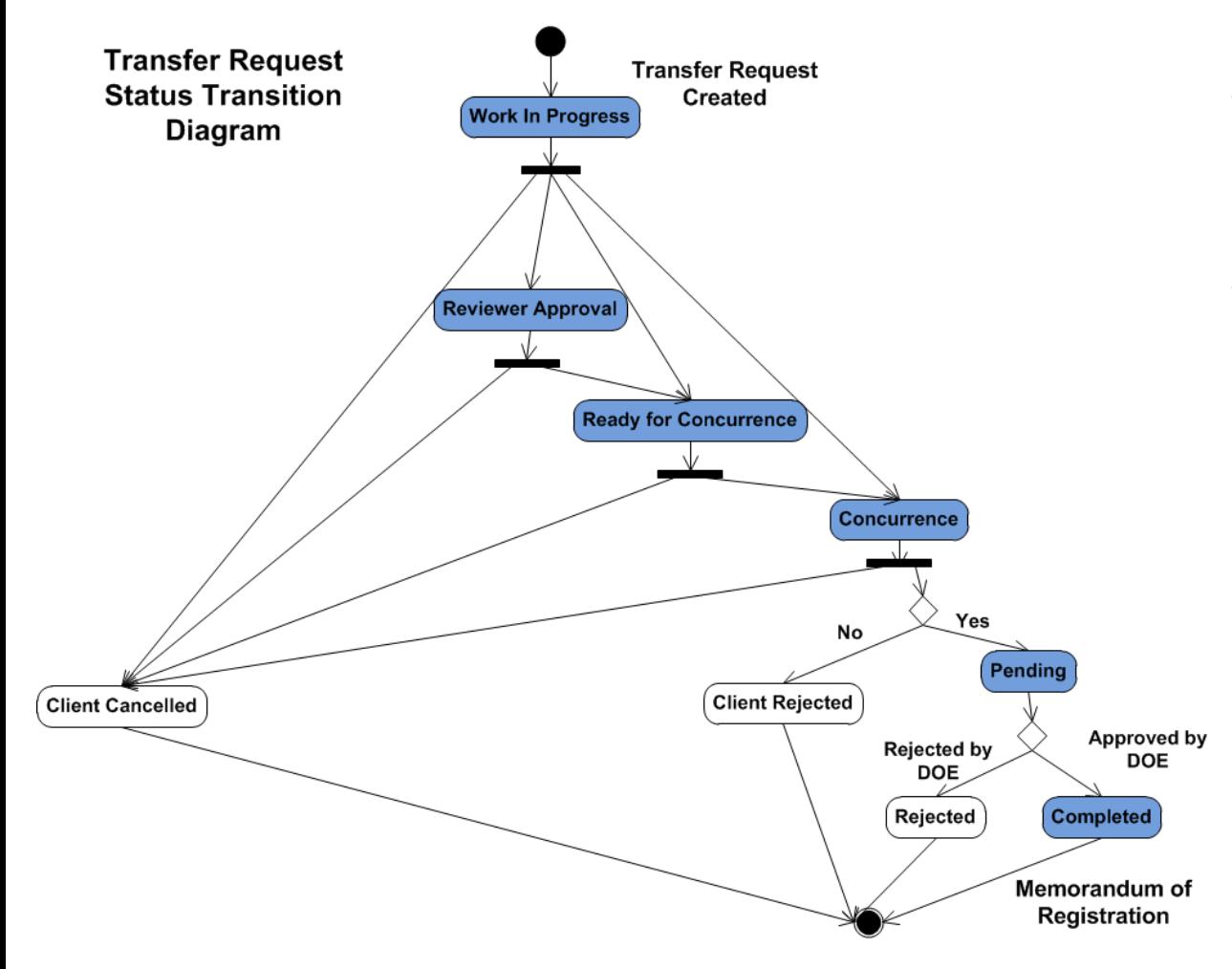

The figure on the left hand shows how the status of a transfer request changes from one state to another. The statuses are set by the client(s) depending on the role(s) assigned by the Site Administrator within the company.

Veenta

# Government of Alberta

#### **Work in Progress – Find Transfer Request**

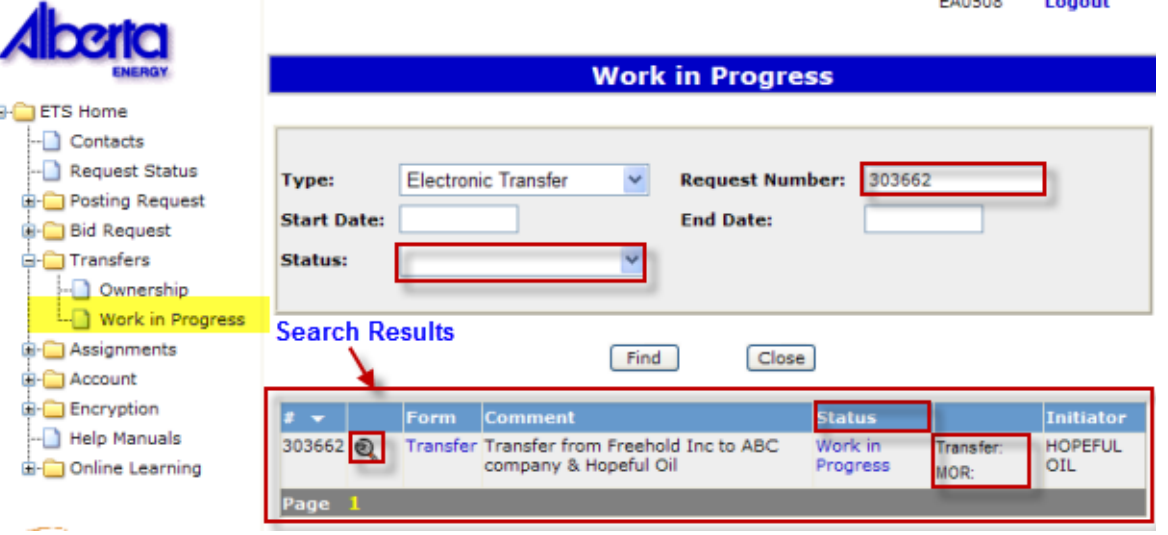

#### *More Information (Pages 6 to 11)*

**TRANSFERS** 

- **Request Number** You may insert a Transfer Request number if you know it (provided in e-mail notification), or, you may leave it blank and all documents within the Type indicated will be listed.
- **Status** You can filter your search by selecting a specific status (i.e., Work In Progress, Reviewer Approval, Ready for Concurrence, Concurrence, Pending, Approved, Client Rejected, Client Cancelled, Rejected).
- **Search Results** The results of your Work In Progress search is displayed on the window below the query option. You may re-sort the results of your query by transfer # or status.
- **Transfer Request Details** Clicking on the magnifying glass icon will display the Transfer Request Details.
- **Status** Displays the status of the request. If the status is Concurrence and you have a Concurrence role, you can click on this link to open the Concurrence screen. Clicking on the column header will re-sort the results in status order.
- **Formats** If PDF, XML or TIF appear next to "Transfer" or "MOR", you may view these documents in these formats by the clicking on any of these links. You may then save it to your local drive

Veerta

#### **Reviewer Approval** *More Information*

**Reviewer Approval** 

#### **TRANSFERS** Government of Alberta

## *(Pages 13 to 20)*

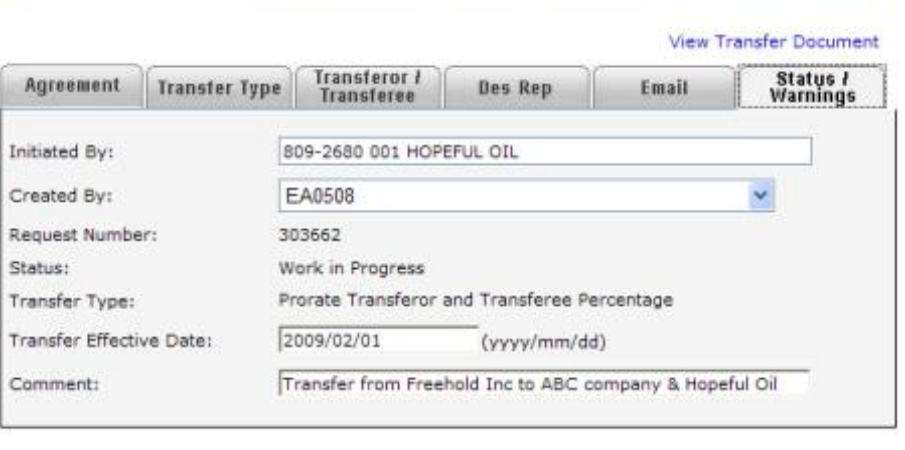

Save

Delete

Close

**Transfer Request 303662** 

When a new transfer request is created and saved into the database, a request number will be generated and the status of the transfer will be set to Work in Progress. The transfer request is only visible to the **Creator** role. Once satisfied, the **Creator** can proceed to request for reviewer approval. The program validates the request and if there are no client errors, the status is changed to Reviewer Approval. The **Reviewer** can then access the transfer.

Click on *More Information* to view how to **request for reviewer approval**.

Veenta

#### **Ready for Concurrence** *More Information*

#### **TRANSFERS** Government of Alberta

## *(Pages 22 to 33)*

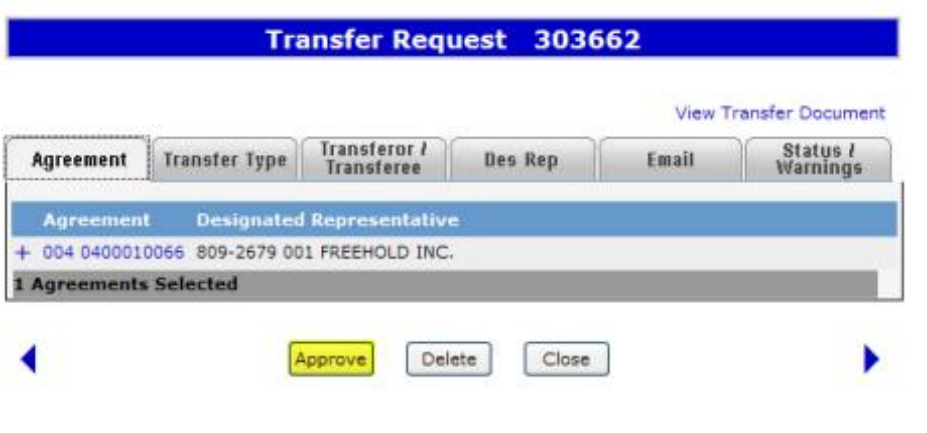

*Note:* When the status is changed to Concurrence, e-mails will not *be generated to internal Concurrer(s).*

When a transfer request requires a reviewer approval, the **Reviewer** will retrieve and approve the request. The program validates the request and if there are no client errors, the status is changed to Ready for Concurrence.

In some instances when a **Reviewer** is also a **Concurrer**, the status will change to Concurrence. When the status is changed to Concurrence; ETS will automatically send an email to the **external** Concurrer (transferee) indicating the request number of the transfer and concurrence is required. Interest will be locked at this point.

Click on *More Information* to view how to **approve request or set status to concurrence**.

berta

#### **TRANSFERS** Government of Alberta

*More Information (Pages 35 to 41)* 

#### **Concurrence**

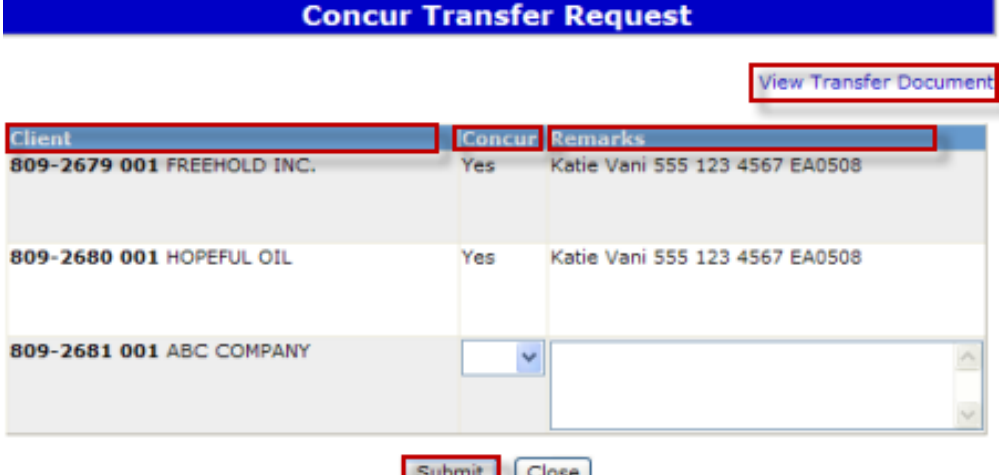

When a transfer request requires concurrence, the individual with **Concurrer** role will be able to concur to the transfer request. The **Concurrer** has the option to select YES or NO.

If the transfer is set to NO at this point, the transfer status will automatically be set to Client Rejected and no further processing can be done on this transfer. The transfer request can be copied by the creator at this time.

If the transfer is set to YES by all parties involved in the transfer, the status will then change to Pending.

Click on *More Information* to view how to **concur/ reject transfer request**.

- **View Transfer Document** Link to the Original Transfer Document in PDF format. Allows the concurrer to review request before deciding to concur or not.
- **Clients** Lists all companies that are required to concur to the request to transfer ownership of registered interest. Displays the Client ID and Company Name.
- **Concur** Defaults to Blank. Client with the Concurrer role can choose YES or NO.
- **Remarks -** is optional. Client may insert additional information in the remarks field.
- **Submit** Clicking on the Submit button will submit the client's response to request for concurrence. After the response is submitted, the client will be unable to change the response.

Hberta

### **Memorandum of Understanding**

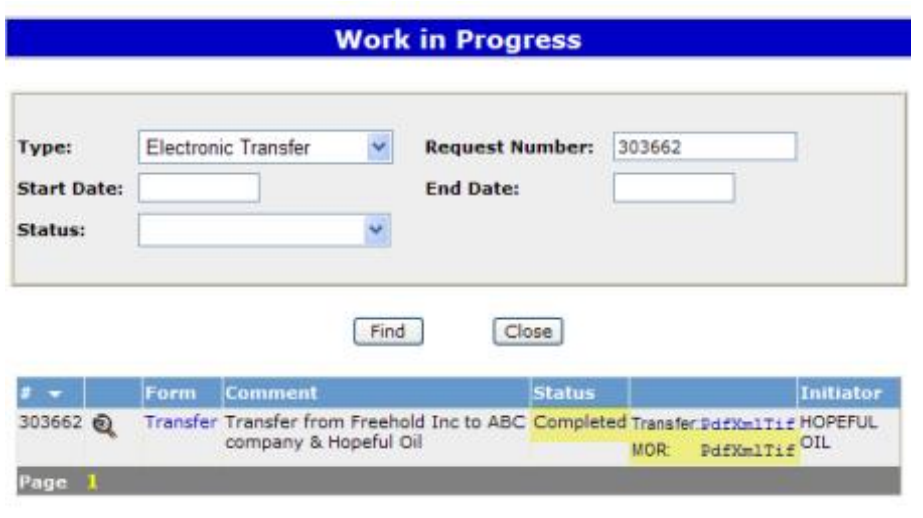

When a transfer request has been approved by Alberta Energy, a Memorandum of Registration (MOR) is created and is made available to the client(s) involved. The MOR document is generated in both PDF and XML formats. You may want to save a copy of the PDF or XML file to your local hard drive.

Once approved, the status of a transfer request will show **Completed**. Otherwise, the status will indicate that the request is **Rejected**.

Hberta

**Delete Transfer** *More Information* 

#### **TRANSFERS** Government of Alberta

## *(Pages 44 to 47)*

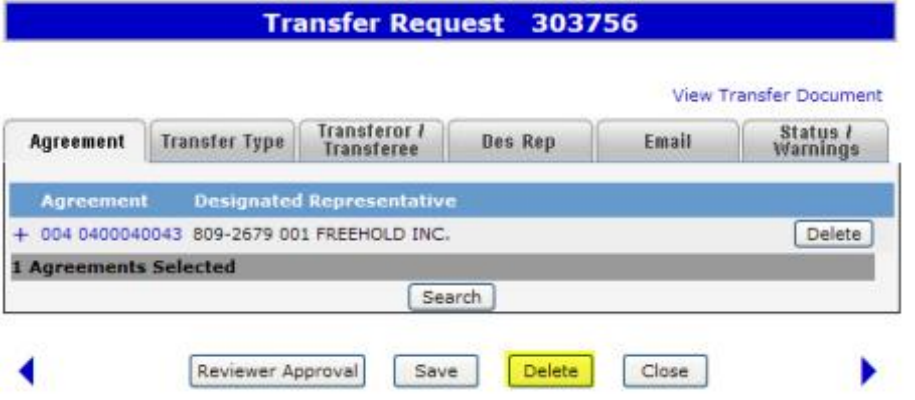

When a transfer request is deleted, the status is changed to Client Cancelled. Use the **Copy Transfer** option if you want to copy the information in the cancelled request to create a new transfer request.

Only a **Creator** can delete a transfer.

Click on *More Information* to view how to **delete transfer request**.

Hberta

### **Copy Transfer** *More Information* **Copy Transfer**

#### **TRANSFERS** Government of Alberta

## *(Pages 49 to 52)*

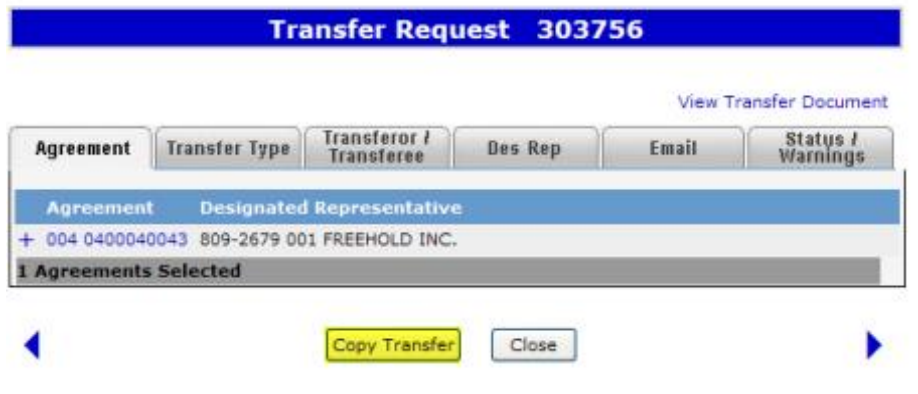

When a transfer request is rejected by the transferee client or cancelled by the transferor client, the status of the request is Client Rejected or Client Cancelled, respectively. The rejected/cancelled request can be copied to create a new one. A new request number is assigned and the transfer status is set to **Work In Progress**.

Only a **Creator** role can copy a transfer.

Click on *More Information* to view how to **copy transfer request**.

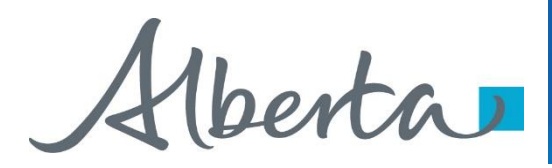

# Resources

[ETS Support and Online Learning p](https://training.energy.gov.ab.ca/Pages/default.aspx)rovides access to relevant guides, course and other information

If you have questions, please contact [Transfers.Energy@gov.ab.ca](mailto:Transfers.Energy@gov.ab.ca) or the Transfer Helpdesk at (780)644-2300

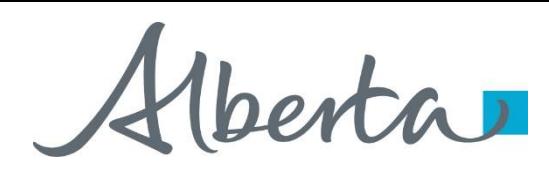

#### **TRANSFERS** Government of Alberta

Congratulations!

**You have completed the ETS – Work in Progress Online Training Course**

Please proceed to review other training modules detailing other functionality of Transfers.

If you have any comments or questions on this training module, please forward them to the following email address:

[Transfers.Energy@gov.ab.ca](mailto:Transfers.Energy@gov.ab.ca)

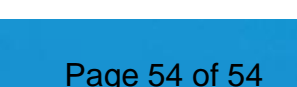